[镜像](https://zhiliao.h3c.com/questions/catesDis/148) **[夏威](https://zhiliao.h3c.com/User/other/23390)** 2018-11-24 发表

# 组网及说明

# **1 配置需求或说明**

#### **1.1 适用产品系列**

本案例适用于如S3100V2-26TP-SI、S3100V2-26TP-EI、S3600V2-28TP-EI、S3600V2-28TP-SI 、S3110-26TP-PWR等S3100V2、S3600V2、S3110系列的交换机。

#### **1.2 配置需求及实现的效果**

通过配置源端口方式的本地端口镜像,使服务器可以检测到被监测端口的出入所有报文。

### **2 组网图**

Device A通过端口GigabitEthernet1/0/1和GigabitEthernet1/0/2分别连接市场部和技术部,并通过 端口GigabitEthernet1/0/3连接Server。通过配置源端口方式的本地端口镜像,使Server可以监控所有 进、出市场部和技术部的报文。

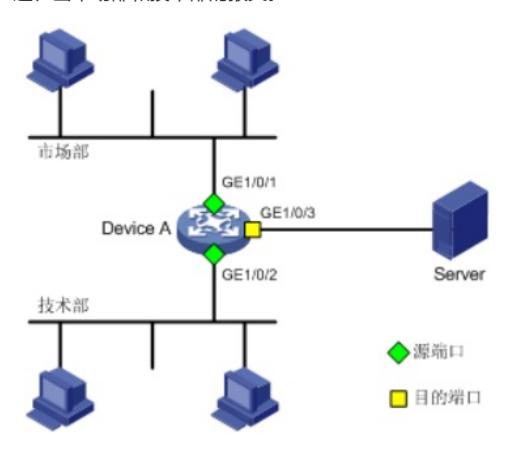

#### 配置步骤 **3 配置步骤 3.1 新建本地镜像组1** (1)使用设备的管理地址登录设备。 (2)在导航栏中选择"设备> 端口镜像"。 (3)单击"新建"页签,进入如下图所示的页面。 (4)镜像组ID输入"1"。类型选择"Local" (5)单击<应用>按钮完成操作 $\sim$   $\equiv$ sc | winet ▏┰▃<sub></sub>╷╴レ▃╷││<mark>∖</mark>┐ѭ⋇▗▕ HBC Web Management Platform 设备 > 端口镜像 显示 修改端口 **HHIGS** ◆ 配置向导 **镜像组ID** m  $\left(1-1\right)$  $\triangleleft$  Stack 类型 ◆ 设备概览 ार्च्या 甘木僧 细ID 类型 设备维护 Local 日期和时间 日志管理 配置管理 文件管理 端口管理 用户管理 环回测试 线缆检测 流里监控 **RMON** 绿色节能 SNMP 接口统计信息 网络 集群

**3.2 配置镜像的源端口** (1)单击"修改端口"页签,进入如下图所示的页面。 (2)镜像组ID选择之前新建的镜像组1 (3)端口类型选择"Mirror port", 监控方向选择"Both" (4)选中需要被监控的端口 (5)单击<应用>按钮完成操作

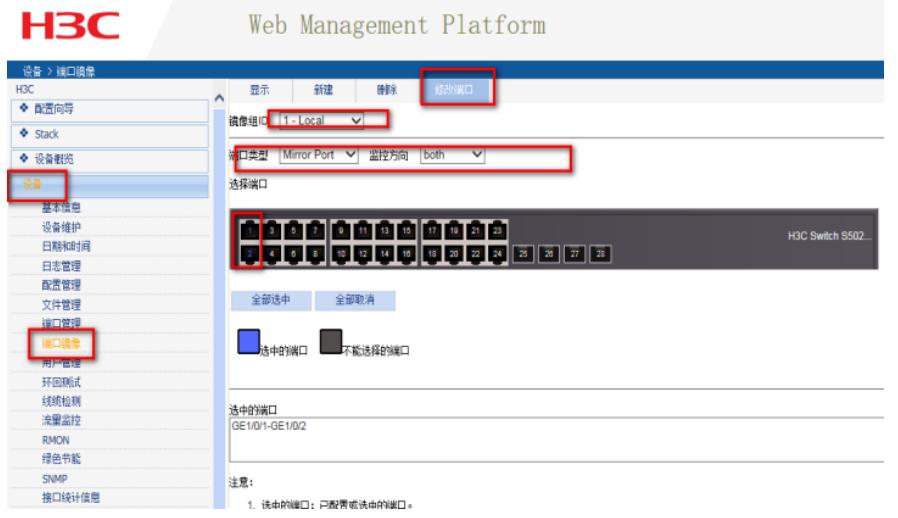

## **3.3 配置镜像的目的端口**

(1)单击"修改端口"页签,进入如下图所示的页面。 (2)镜像组ID选择之前新建的镜像组1 (3)端口类型选择"Monitor Port" (4)选中连接监控服务器的端口 (5)单击<应用>按钮完成操作

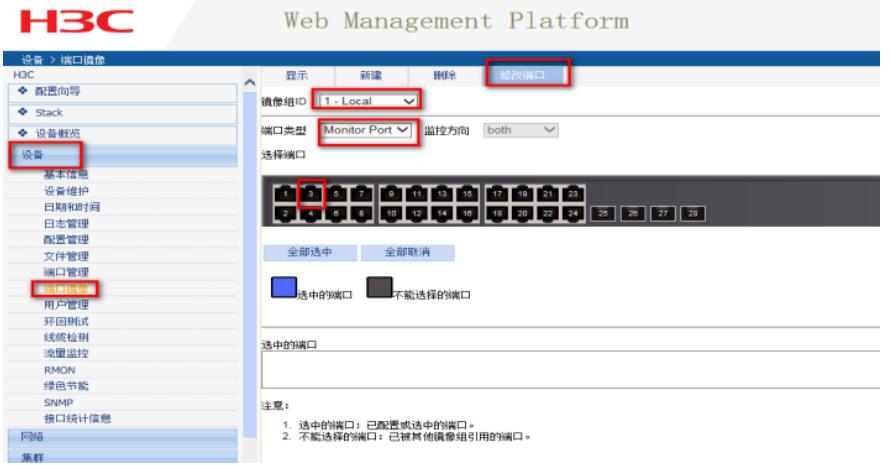

## **3.4 确认端口镜像是否配置成功**

 $\begin{array}{cccccccccc} \bot & \bot & \bot & \bot & \bot \end{array}$ 

设置完成以后,找到设备>端口镜像>显示。查看镜像组的状态,以及源端口和目的端口是否是之前设 置的

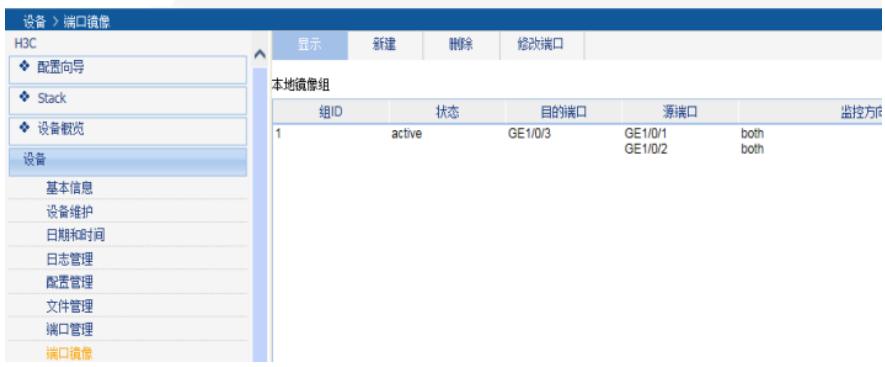

每次修改配置后都需要在页面的右上角点击保存按钮,保存设备配置信息。否是设备重启后之前的配 置信息会丢失

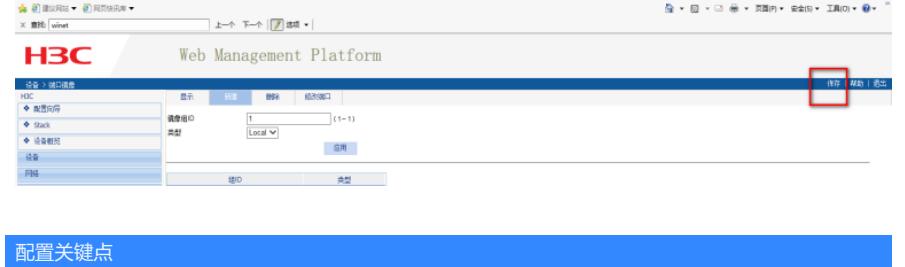